## **Pro Hac Vice Admission to Practice**

The U.S. District Court for the Western District of Wisconsin is a NextGen court. In order to request *pro hac vice* admission to practice, you must have an upgraded individual PACER account. If you do not have an upgraded individual PACER account, click [HERE](https://pacer.uscourts.gov/help/pacer/upgrading-your-pacer-account) for procedures. Once you have a PACER account, follow the steps below to request filing access.

- 1. Go to <u>www.[pacer.uscourts.gov](http://www.pacer.uscourts.gov/)</u>
- 2. Click "**Log in to"** and select "**Manage PACER Account"** at the very top of the page.

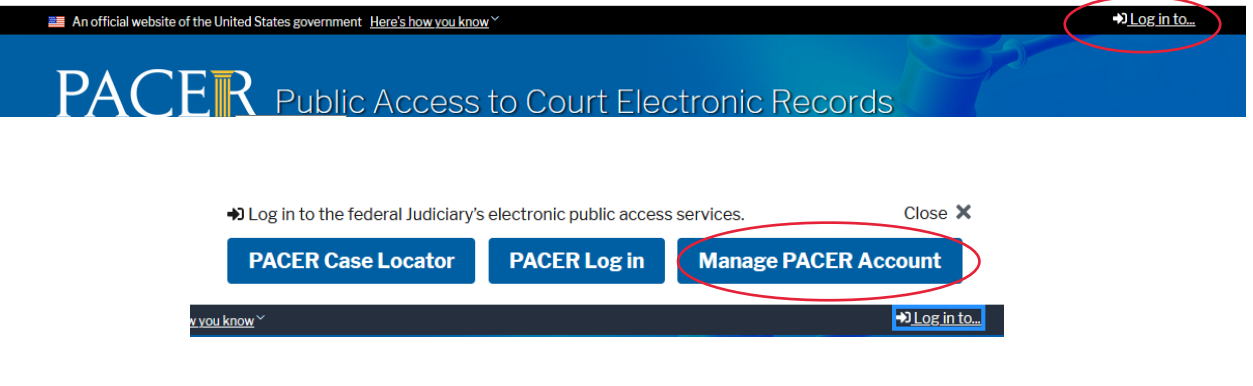

3. **Login** with your individual PACER account username and password.

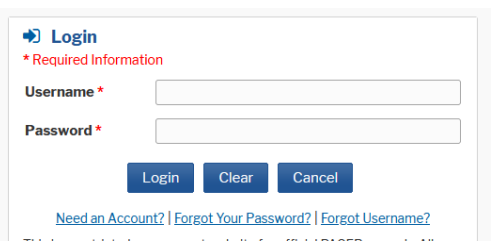

4. Click on the **Maintenance** tab and select **Attorney Admission/E-File Registration**.

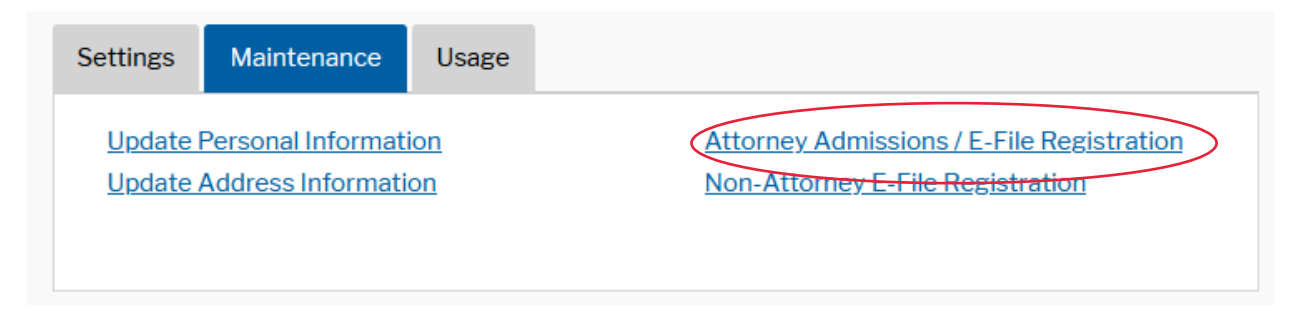

5. Select **U.S. District Courts** as the Court Type and **Wisconsin Western District** as the court. Click **Next.**

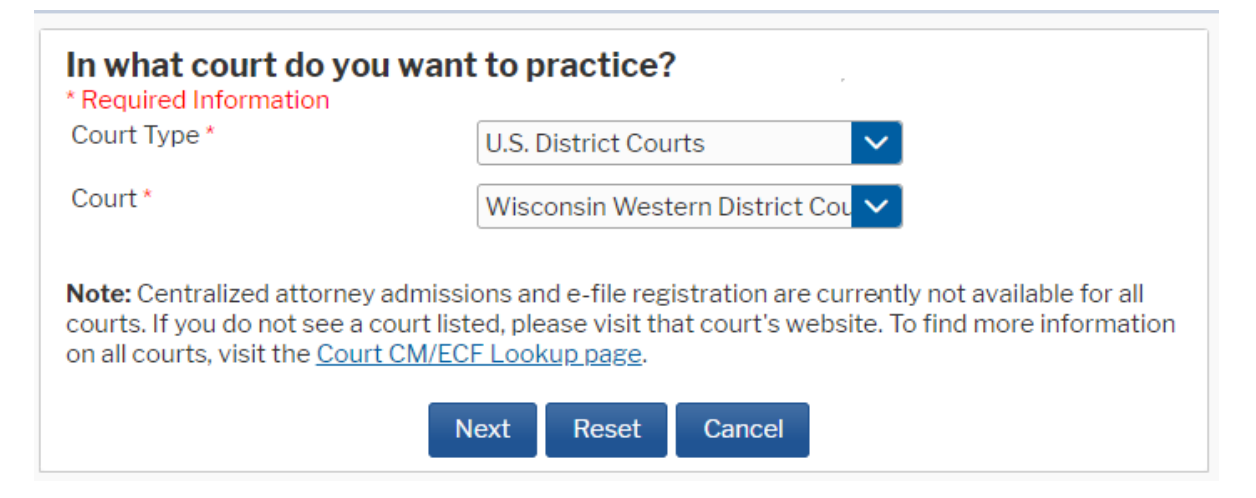

6. Select **Pro Hac Vice.**

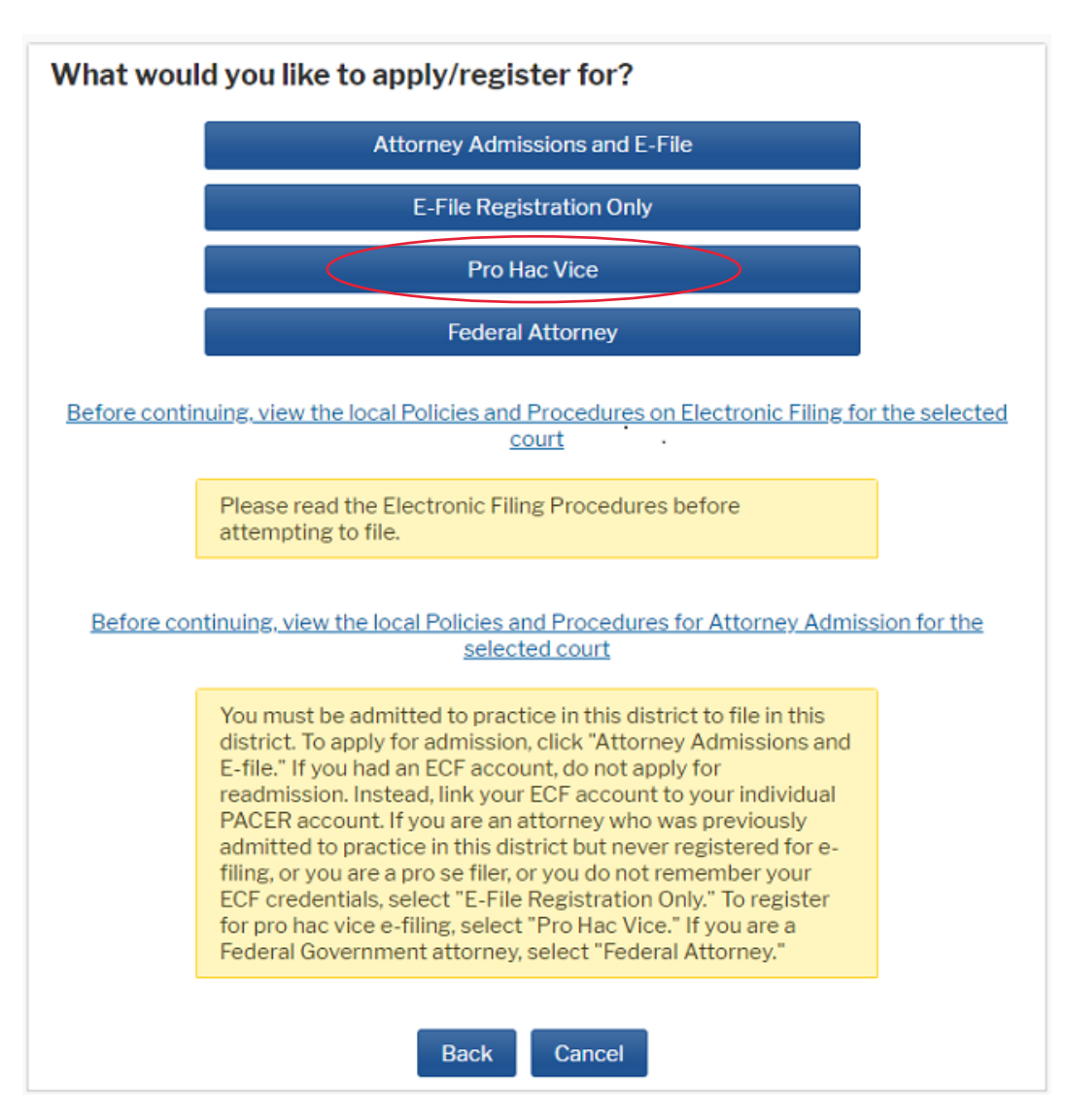

7. Complete the personal information on the **E-File Registration** screen and click **Next**. HTML is the preferred Email format.

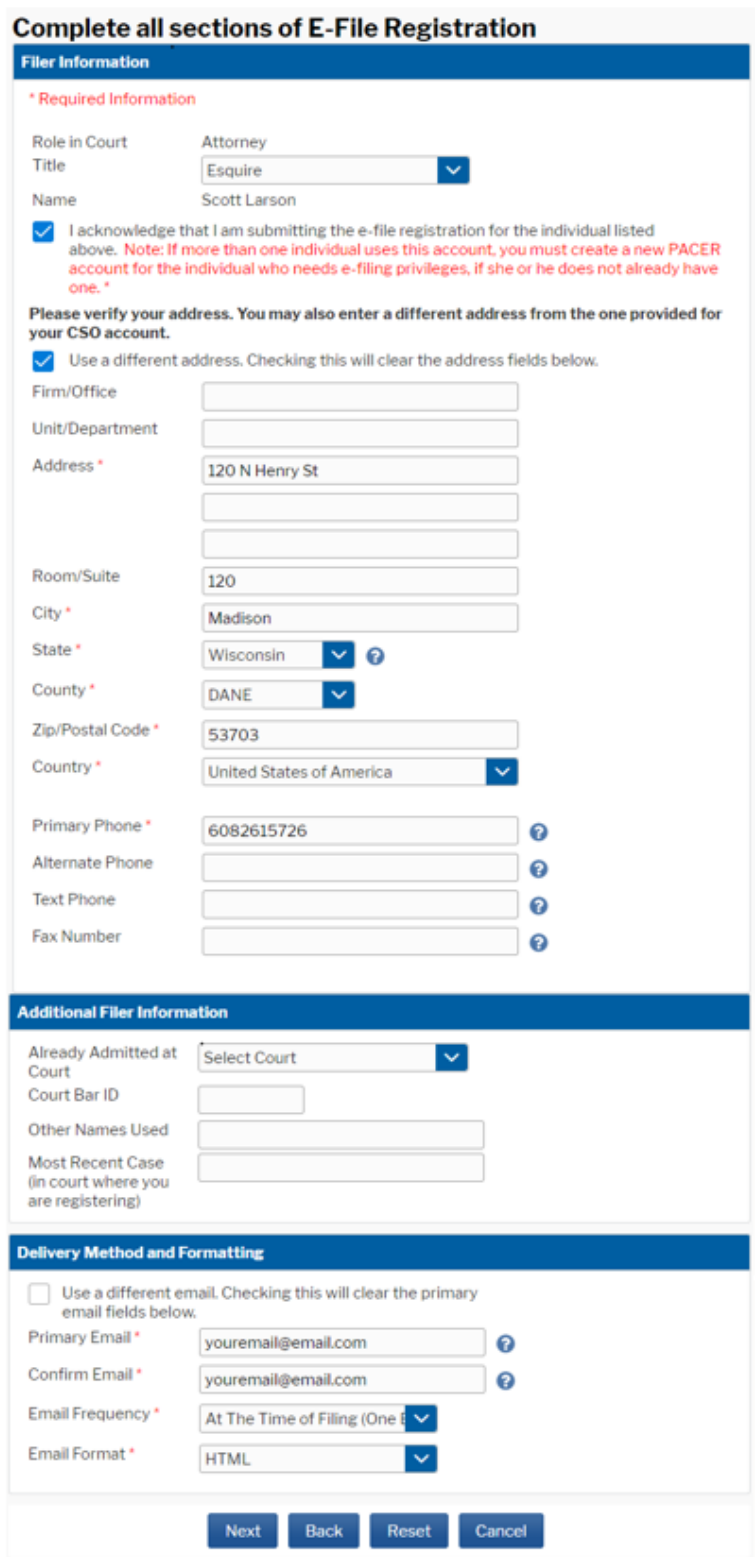

8. Set default payment information (optional). When finished, or to bypass this screen, click **Next**.

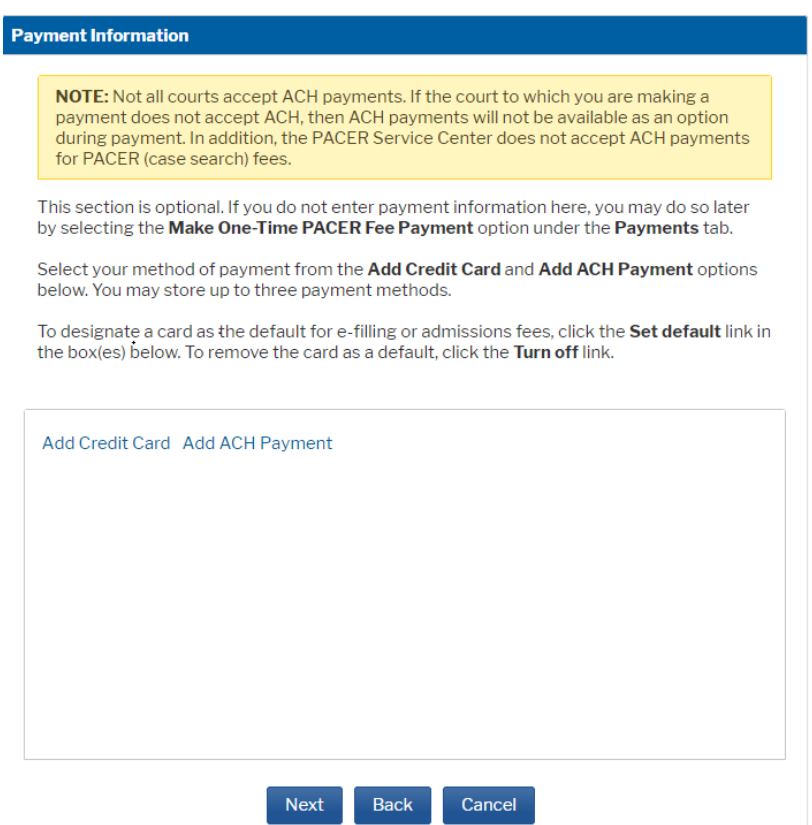

9. Check the boxes for **Acknowledgement of Policies and Procedures for Attorney** and **Attorney E-Filing Terms of Use and Conditions**. Click Submit.

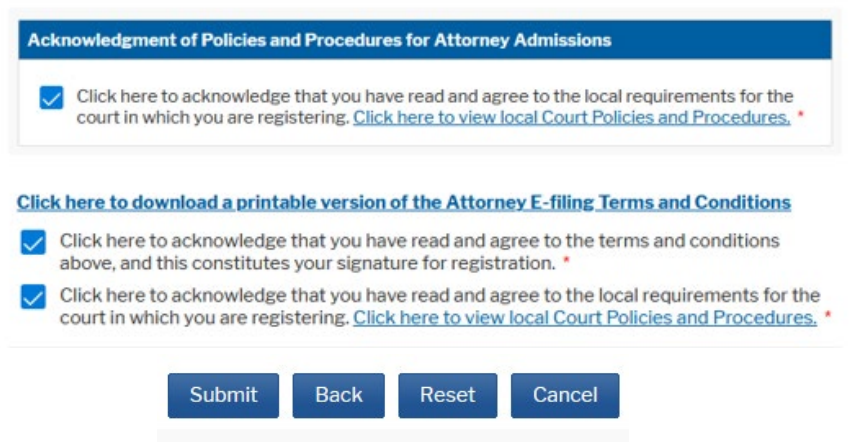

10. The court will review your admission request and provide you with further instructions and information by e-mail as necessary.